# DC Wi-Fi Tubular Motor with Transformer(AC Supply) User Manual

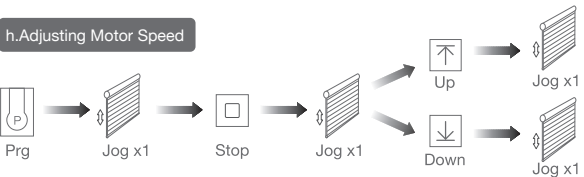

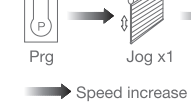

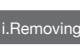

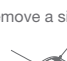

## d.One-touch/Constant-touch Mode

Up or Down

Constant-touch ------>One-touch

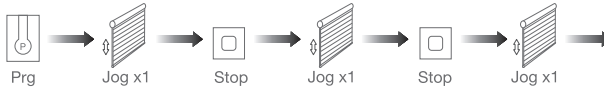

Same operation can toggle from one-touch to constant -touch mode. Note: When motor in one-touch mode, hold Up or Down for more than 2s, it will run in constant-touch mode.

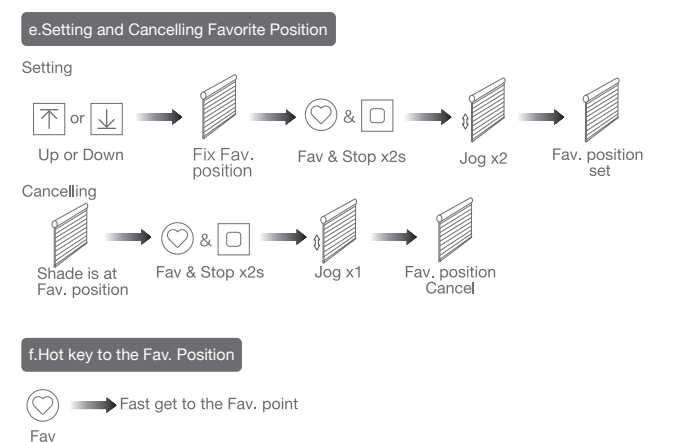

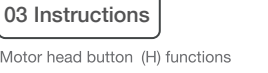

# 02 Caution!

1. This product is for indoor use only, do not use outdoor or in humid environments. 2. The power supply is AC supply (AC100~240).

3. The motor will jog in operation, please do not proceed to the next step until it complete. 4. During operation, the effective interval of the transmitter button operation is 10 seconds. If there is no effective transmitter operation for more than 10 seconds, it will automatically

- exit the current mode.
- 5. The motor can be paired with max 10 controllers

6. Upper&Lower limits cannot be set at the same position, limits saved even power off.

7. The motor runs constantly for at 6 mins max without any other operation. 8.Do not lift the motor by grabbing the wire or antenna.

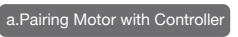

Way 1: Before adding a new controller

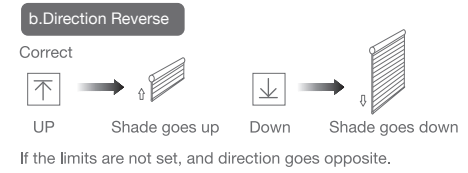

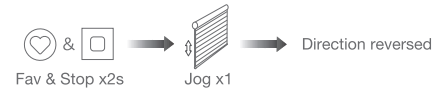

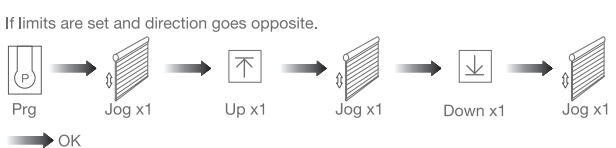

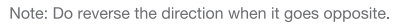

## c.Upper&Lower Limits Setti

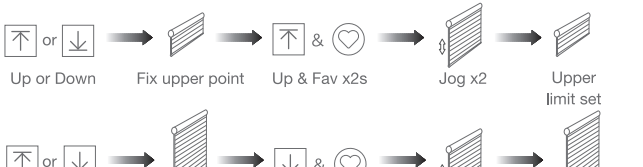

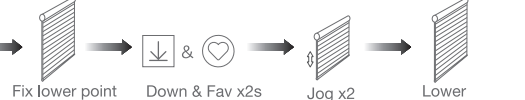

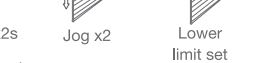

Note: Upper&Lower limits cannot be set at the same point. Before limits set, the motor will run in one-touch mode by pressing Up or Down,

hold Up or Down for 2s, motor runs in constant-touch mode.

Once limits set, press Up or Down, motor runs in constanttouch mode.

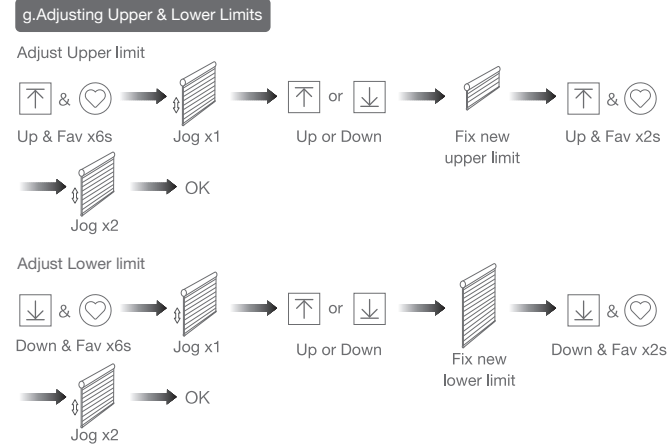

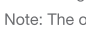

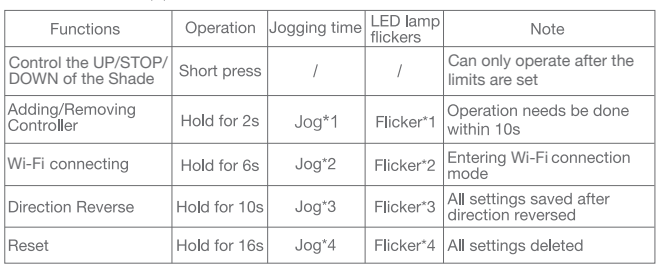

Note: The Fav.position setting only can be done after upper&lower limits set.

Note: If motor doesn't jog, the max/min speed has already been reached. There are 3 speeds adjustable.

### emoving Controllers

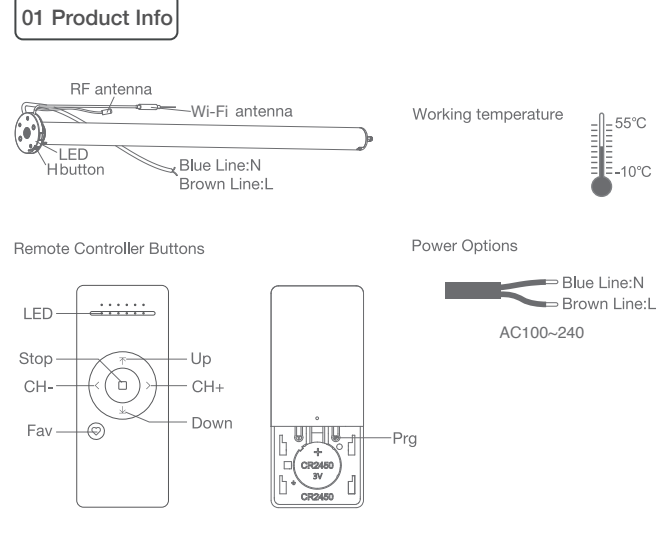

Models & Parameters (for details about other parameters, see the product nameplate)

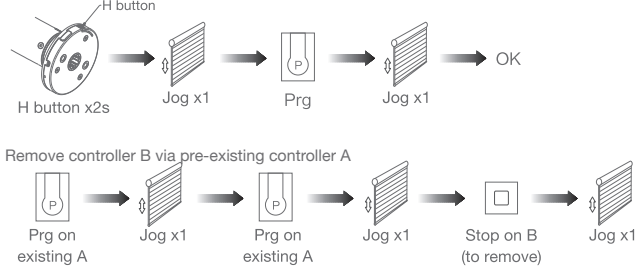

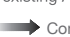

Note: The operation should be done within 4mins.

Speed decrease

Remove a single controller

Controller B removed

Note: Pairing can not be done under group channel or 0 channel.

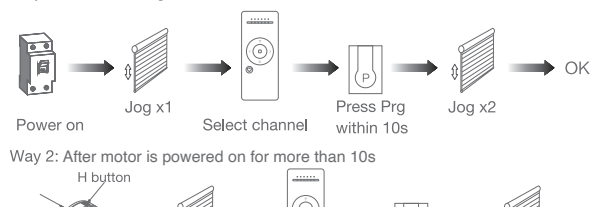

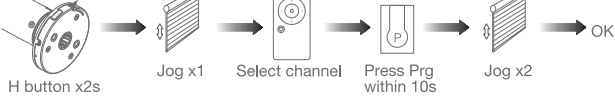

Way 3:Power on, add controller B via pre-existing controller A

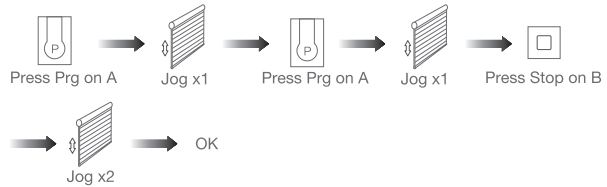

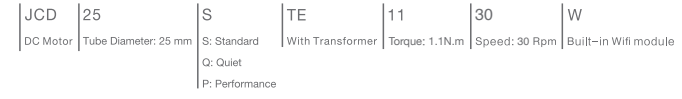

### Remove all controllers:

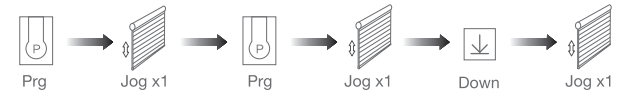

### All controllers removed

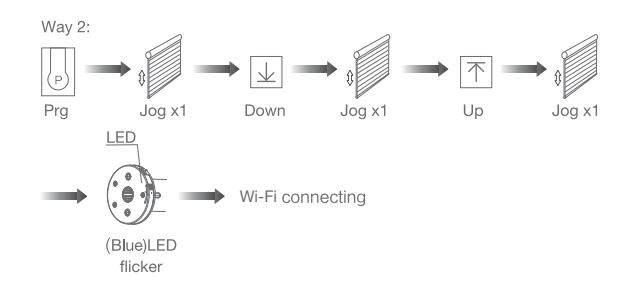

d. Click "+" in the upper right corner of the APP, then click "Auto Scan", the APP will automatically search for tubular motor

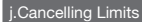

Note: All the settings are saved even controllers removed(limits set are saved). Controller A/B are already paired to motor.

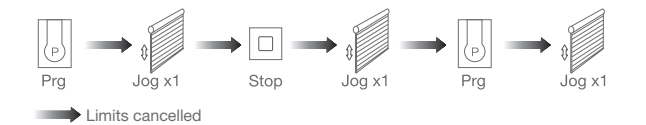

Note: It is forbidden to run the motor if installed into the shade without limits. Limits should be set immediately to protect the shade.

\*Connection requirement The smart phone needs to connect to Wi-Fi network and turn on the Bluetooth function first.

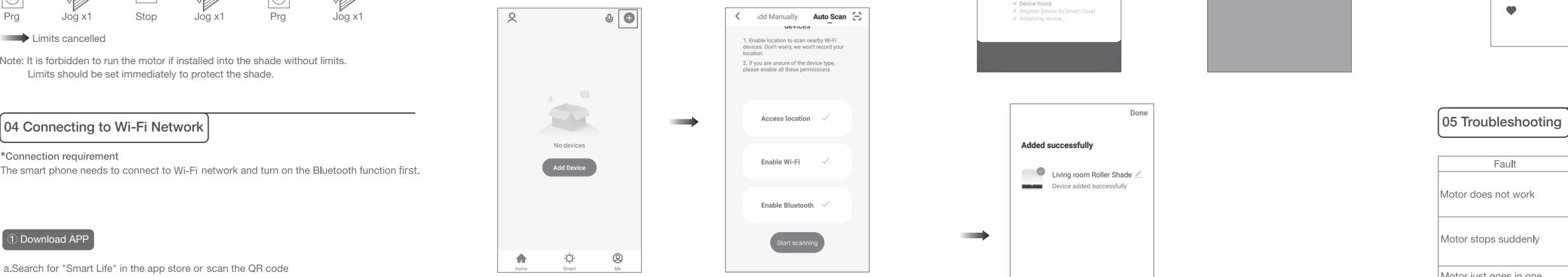

e. Click "Next" when you find the device, enter the Wi-Fi account password and click "Confirm" to connect.

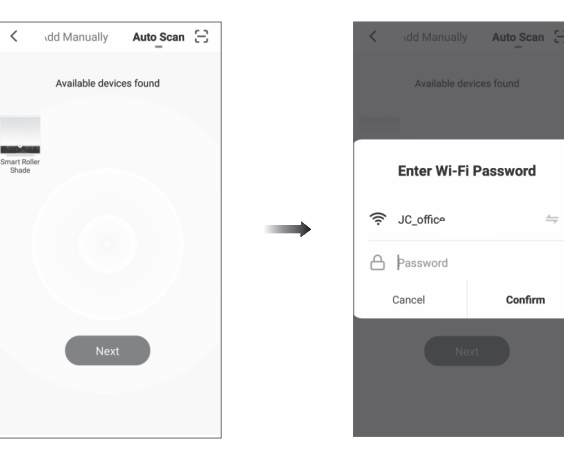

Smart Roller<br>Shade

f. After adding device successfully, tap "ightharpoon the device name to modify the device name.

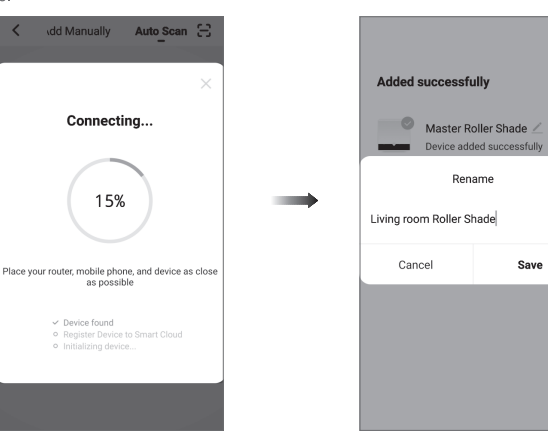

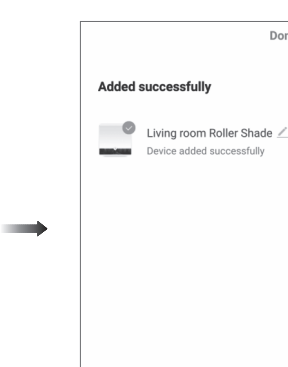

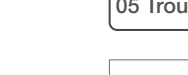

Motor does

Motor stop

Motor just direction

g. After the motor device is added successfully, the LED on motor head will be on for 10s and then go off.

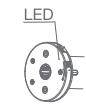

 $\Longrightarrow$ 

Don.

Save

h. Now the motor can be controlled by App from anywhere, anytime

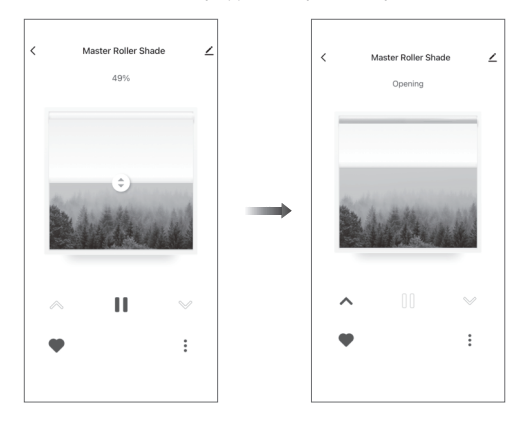

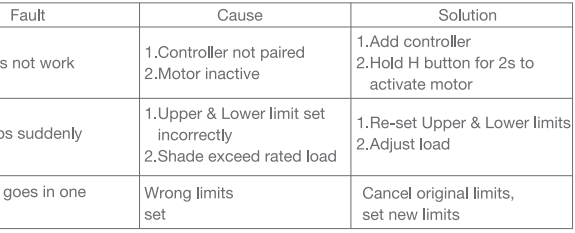

c. Operate the motor to enter Wi-Fi network connection mode:

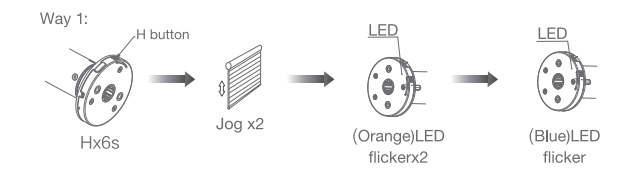

Wi-Fi connecting

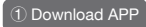

a.Search for "Smart Life" in the app store or scan the QR code

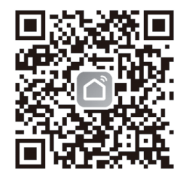

b.Complete account registration and login to the app